# **Script for Administering the Computer-Based Grades 7–10 FSA ELA Writing Practice Test**

This script should be used to administer the FSA ELA Writing Practice Test to students who will take this practice test via the AIR secure browser. Note that students who are taking the FSA ELA Writing Retake will take the Grade 10 FSA ELA Writing Practice Test and use this script.

If you will administer the practice test to students using CBT accommodations, access the *Script for Administering the Accommodated Computer-Based Grades 9–10 FSA ELA Writing Practice Test* on the FSA Portal.

This script describes the presentation of the passages, prompts, and tools in the secure browser for the FSA ELA Writing practice test. This script is intended to provide instruction for all aspects of the practice test. However, test administrators should modify the script as appropriate to the needs of the students participating in the practice test. Test administrators may find it helpful to project the practice test and walk through it along with students. This script includes instructions for test administrators to create training sessions for students to log into. FDOE strongly recommends that TAs and schools use this method to conduct their practice tests to ensure the login process they will experience during operational testing is the same for all students. This script may need to be modified to match the login process if a Guest Session is used. Students may use the print button on the Formatting Tool Bar to print their writing responses from the practice test. This feature is not available in the operational assessment. This script may be modified to include instructions for students to print their practice test responses.

# **Before Beginning the Practice Test**

- **1.** Before students arrive to test, ensure that the testing room is prepared as it will be on the day of the test.
- **2.** Ensure that each student has a pen or pencil and a piece of paper to plan their writing.
- **3.** Ensure that all software applications, including Internet browsers, are closed on all student computers or devices before testing begins.
- **4.** Launch the secure browser on student computers or devices prior to beginning the test session.
- **5.** Click **Go to the Practice Test Site**.

## **Create a Test Session**

- **1.** Go to the FSA Portal, click **Test Administration**, and then click **TA Training Site**.
- **2.** Click **TA Training Site** and log in using your email address and password.
- **3.** Select the appropriate ELA Writing Practice Test (ELA Writing > Grades 7–8 or Grades 9–10 > Grade \_\_\_ ELA Writing Practice Test), and then click **Start Practice Session**.
- **4.** Record the Session ID, which students will use to log in to the test. The Session ID should be displayed where it is visible to all students. The Session ID for the practice test will begin with TRAIN. **If the Session ID does not begin with TRAIN, stop the session and repeat steps 1–3 in this section.**

**Note**: As a security measure, test administrators are automatically logged out of the TA Training Site after 90 minutes of test administrator **and** student inactivity. A session will remain active if students are waiting for approval, if students are actively taking the test, or if the test administrator is interacting with the TA Training Site.

# **Beginning the Practice Test**

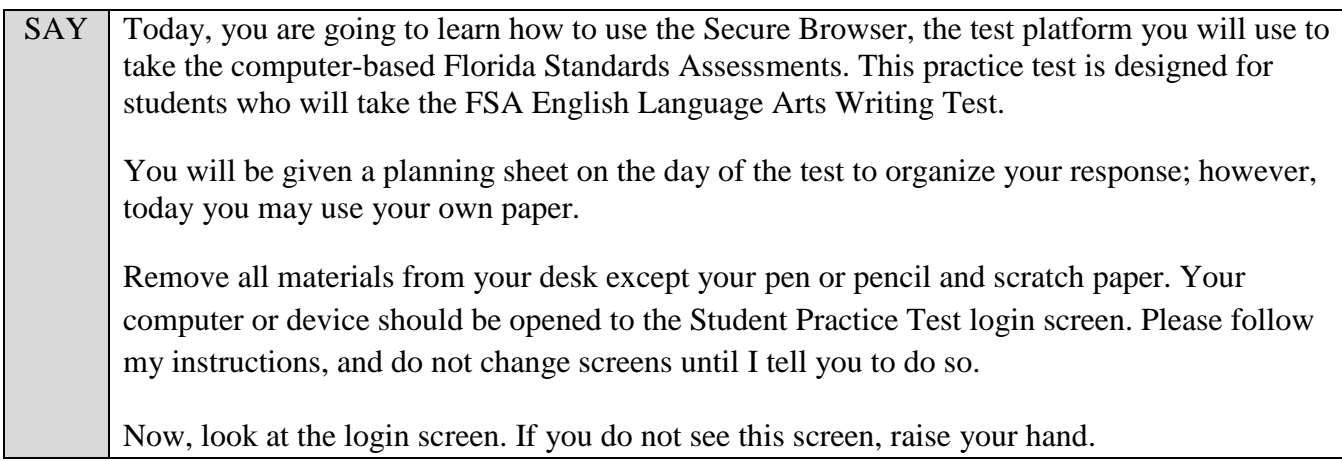

If a computer or device is not opened to the login screen, open the secure browser on that computer or device and navigate to the practice test login screen.

### **Display the Session ID for students.**

SAY Make sure the box for **Guest User** is switched to ON. Make sure that the box for **Guest Session** is switched to OFF and enter the Session ID TRAIN-<br>The first box will already be entered for you. The Session ID is displayed for you.

Click **Sign In**. Raise your hand if you need assistance.

Pause and assist students with logging in as needed.

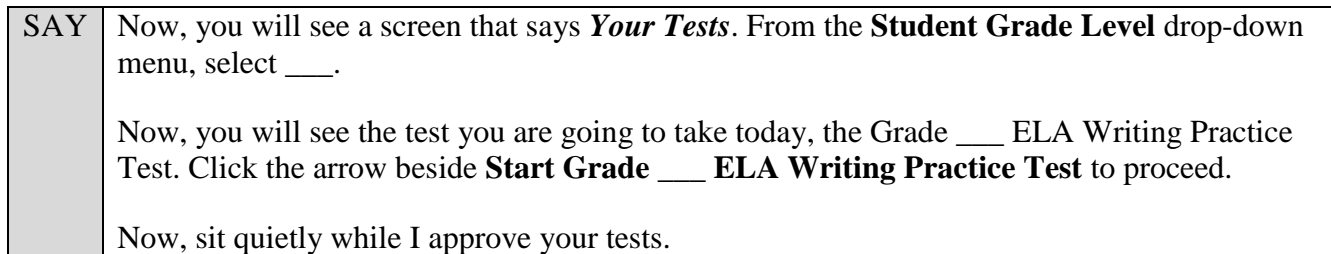

In the TA Training Site, click the Approvals button to see the list of students ready to begin testing.

Once you ensure that all students have logged in correctly, approve students to test by clicking **Approve All Students** and clicking **Yes** on the *Important!* pop-up window.

SAY | Now, you should see a screen that says *Help Guide and Test Settings*. Do not click **Begin Test Now** until I instruct you to do so.

Click **View Test Settings**. You should see a screen that says *Review Test Settings*.

This screen allows you to choose the print size, background color, and mouse pointer for your test. If you would like to change your selections, do so now. You should see your changes made on the screen once you select them. You can click **Undo Changes** to return to previously selected settings. If you have any questions, raise your hand.

Click **OK** to save your changes and return to the *Help Guide and Test Settings* screen.

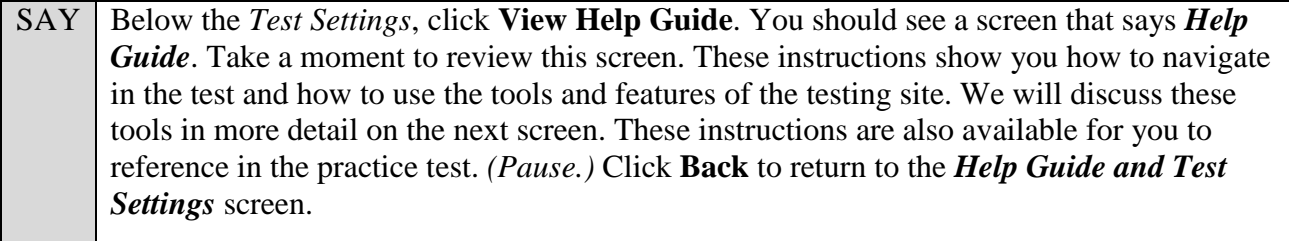

If you have any questions, raise your hand.

Answer any questions.

#### SAY | Now, click **Begin Test Now**, but do not begin yet.

Pause to make sure that all students have the reading passage and response area on their screen. Help students if necessary.

#### SAY | Now, listen as I describe the screen.

For the FSA ELA Writing Test *(FSA ELA Writing Retake)*, you will see a reading passage or passages on the left side of your screen and the writing prompt and response area on the right side of your screen. There may be two scroll bars on your screen: one to the right of the reading passage area and the other to the right of the writing prompt and response area. Now, slowly scroll down in the reading passage section by moving your cursor into the reading passage section and either clicking the down arrow at the bottom of the scroll bar or by clicking and dragging the scroll bar. As you scroll, a green bar at the bottom of the reading passage will show your progress. If scrolling is required, you will see a bouncing arrow at the bottom of the screen. After you've finished scrolling all the way down, the bouncing arrow disappears and the green bar displays all the way across the bottom of the reading panel.

If you are using a mobile device, scroll by swiping up and down over the reading passage. If necessary, do this again in the writing prompt and response area.

When reading a passage, always make sure that you scroll down to read the entire passage.

Pause to allow students to practice scrolling. Walk around the room and make sure students can scroll to the bottom of the reading passage(s) and writing prompt and response areas.

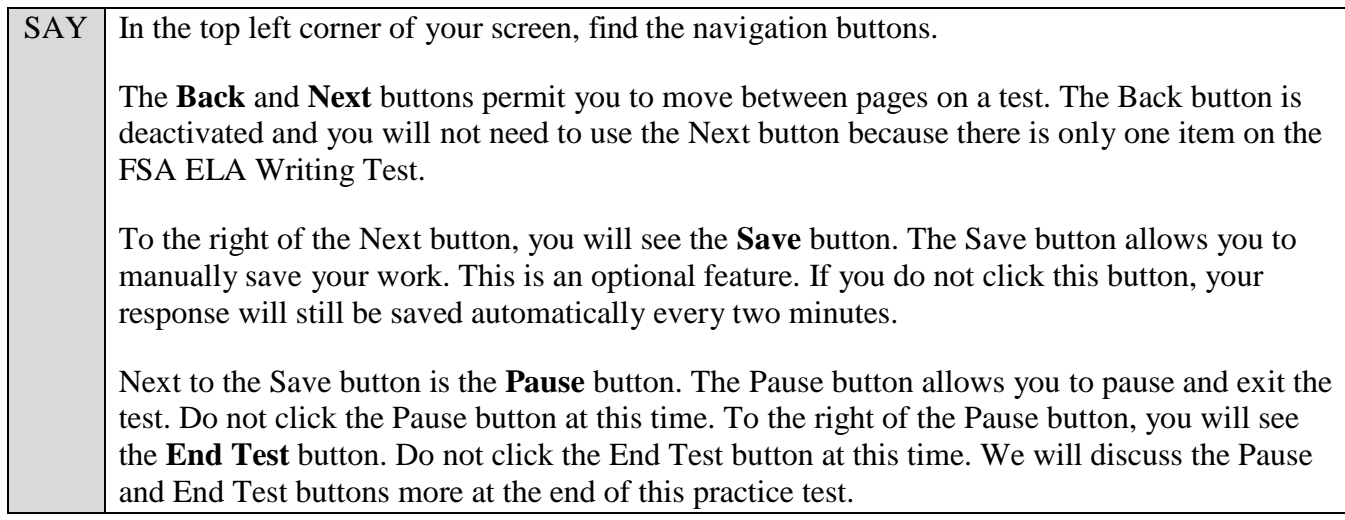

#### SAY | Are there any questions?

Answer any questions.

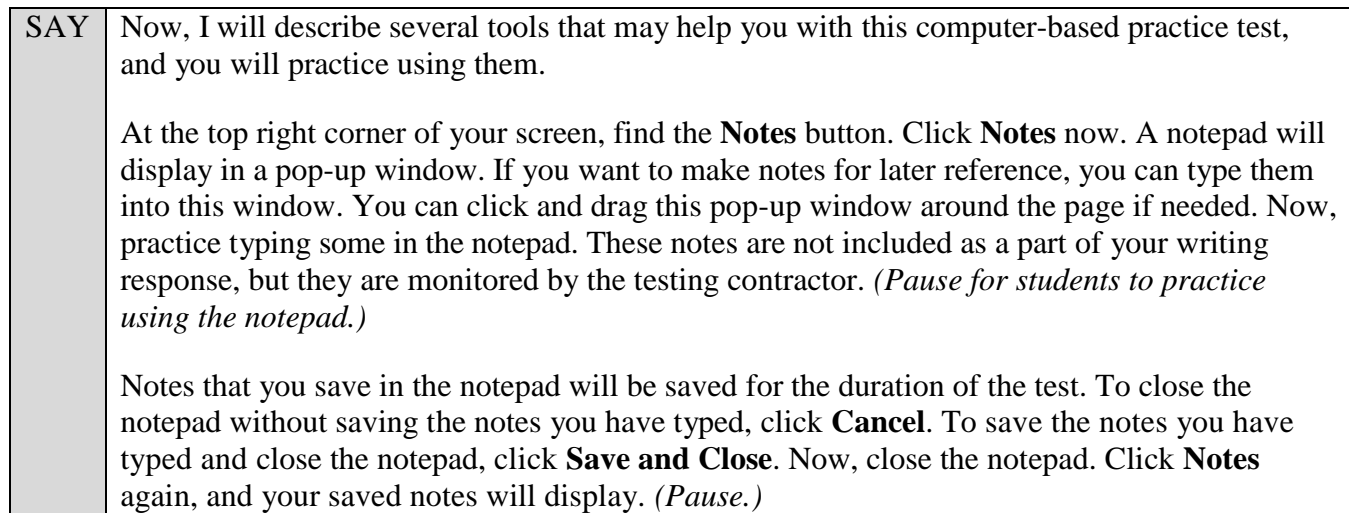

After pausing, answer any questions if needed.

SAY To the right of the Notes button, find the Line Reader button. The Line Reader tool helps you track line by line as you are reading the passage or prompt. Now, click **Line Reader**. When you have clicked the tool, the button will turn orange. The Line Reader appears on the title of the first passage. Click another line on the screen and the Line Reader will move to that line. You can also move the Line Reader by using the up and down arrow keys on your keyboard.

Practice using the Line Reader tool on the screen. *(Pause while students practice using the Line Reader.)* Now, click **Line Reader** again to turn off the tool. The button will revert to its original color.

Next to the Line Reader, find the **Zoom Out** and **Zoom In** buttons. You can use these buttons to increase and decrease the size of text within the test page. Four levels of magnification are available. Now, practice using the Zoom Out and Zoom In buttons to find the zoom level with which you are most comfortable. *(Pause while students practice using the Zoom buttons.)*

At the top right side of the page, above the Zoom buttons, find a small question mark in a circle. This is the **Help** button. Now, click the **Help** button. A pop-up window with the Help Guide, including an Overview of the Test Site, Test Rules, and Accessing Context Menu Tools, will display.

Note that you can click and drag this pop-up window around the page if needed. To change the size of the window, you can drag the bottom center, right center, or the bottom right corner of the box. This is the same screen that you reviewed before beginning the practice test. These instructions remind you how to navigate within the test and how to use the tools and features in the testing platform. Take a moment to scroll through these instructions. Raise your hand if you have any questions about the information in the Help Guide. *(Pause. Answer any student questions.)*

Now, close the Help Guide by clicking the X in the gray circle at the top right corner of the window. *(Pause while students close the Help Guide.)*

## SAY Are there any questions about any of the tools?

Answer any questions.

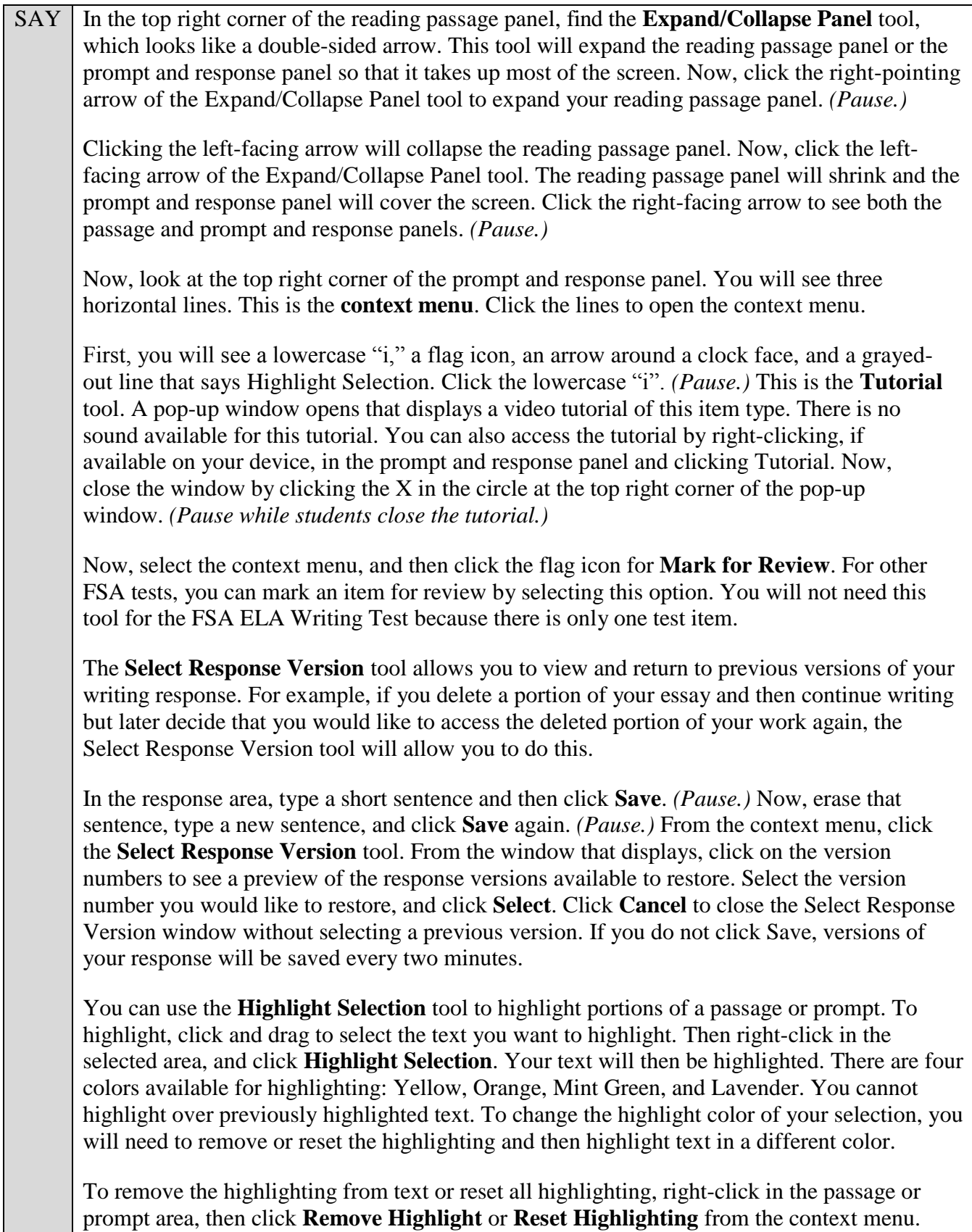

SAY Note that if you have multiple sections highlighted, choosing Reset Highlighting will remove *all* highlighting from that passage or prompt.

To remove only certain portions of highlighting, select the text you want to remove highlighting from, right-click, and choose **Remove Highlighting**. Practice highlighting and removing highlighting from words in the passage or prompt. *(Pause.)*

Are there any questions about any of these tools?

Answer any questions, and make sure everyone can use the tools. Help students if necessary.

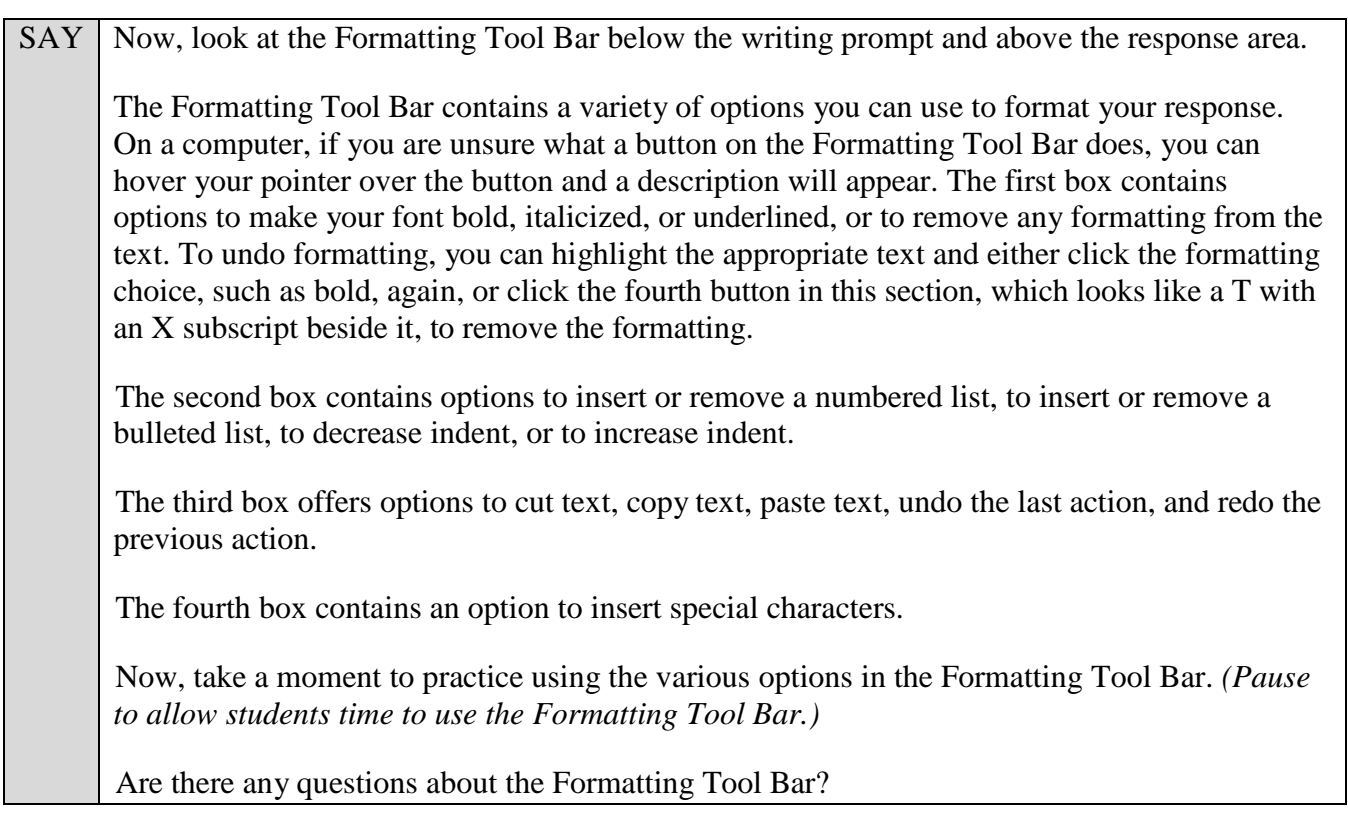

Answer any questions, and make sure everyone can use the elements in the Formatting Tool Bar. Help students if necessary.

 $SAY$  Now, you may begin the practice test. Read the passages and respond to the prompt while practicing using the tools available for this test.

Walk around the room and assist students as necessary. After students have had sufficient time to practice using the tools and respond to the prompt,

SAY Now, we will practice how you will exit the test if you need to leave the room for an extended period of time during the actual test.

The **Pause** button allows you to pause and exit the test for an extended period of time. Now, click **Pause**. *(Pause for students to click the button.)* A pop-up window will appear and ask you to confirm that you want to pause the test and to ask your test administrator before pausing your test. You should then verify with your test administrator whether you should pause your test. For today, click **No**. On the day of the test, if you have your test administrator's permission, you will click Yes.

SAY Now, we will practice how you will submit the test when you are finished.

Click **End Test**. You will see a message that directs you to click Yes to submit your test. Click **Yes**.

A message will appear that reads "You have reached the end of the test. Click Submit Test to submit your test."

Click **Submit Test**. A pop-up will appear asking if you are sure you want to submit the test. Click **Yes**.

You will now see a message that says "Practice Test Completed." Click **Log Out**.

After students have logged out, check each computer or device and make sure that each student has exited the test properly. Help students as needed. Provide students with the practice test URL [\(http://fsassessments.org/students-and-families/practice-tests/\)](http://fsassessments.org/students-and-families/practice-tests/) so that they may access the practice test on their own.